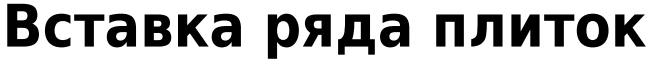

Чтобы вставить ряд плиток:

- 1. в каталоге [выберите плитку,](http://files.ceramic3d.ru/wiki/doku.php?id=putting:выбор_плитки) которую будете вставлять;
- 2. проверьте [ориентацию плитки;](http://files.ceramic3d.ru/wiki/doku.php?id=putting:положение_плитки)
- 3. кликом мыши выберите плитку на поверхности, рядом с которой будет располагаться ряд;
- 4. в зависимости от того, где именно должен располагаться ряд (сверху, снизу, справа, слева от выделенной плитки), воспользуйтесь горячими клавишами:

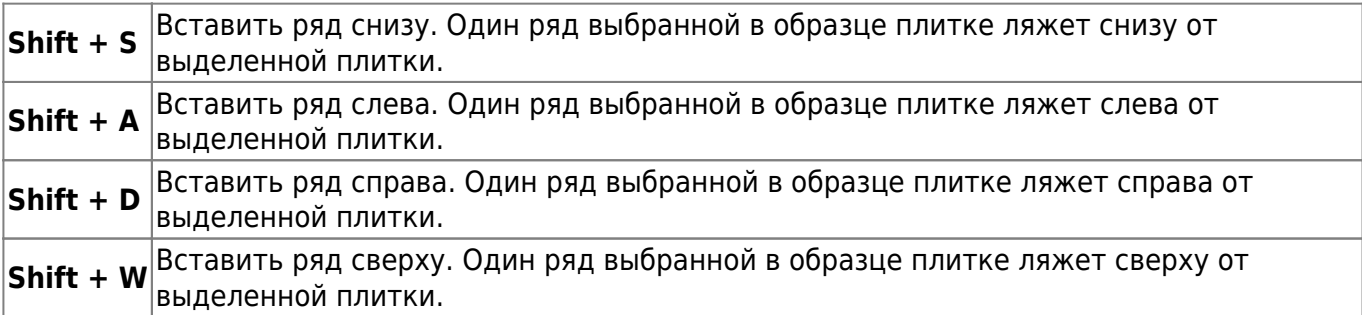

Или можно выбрать в контекстном меню вставку ряда (правой кнопкой мыши по выбранной плитке):

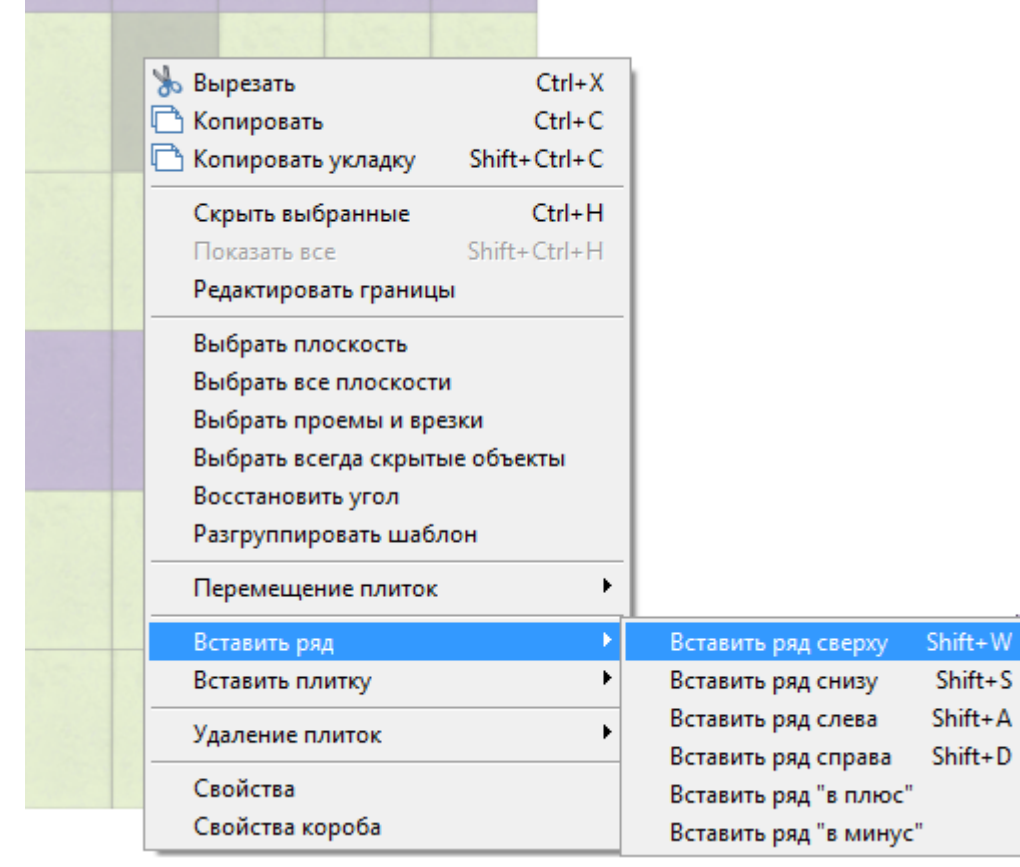

Например, можно вставить ряды из бордюров:

1. ряд снизу от выделенной плитки:

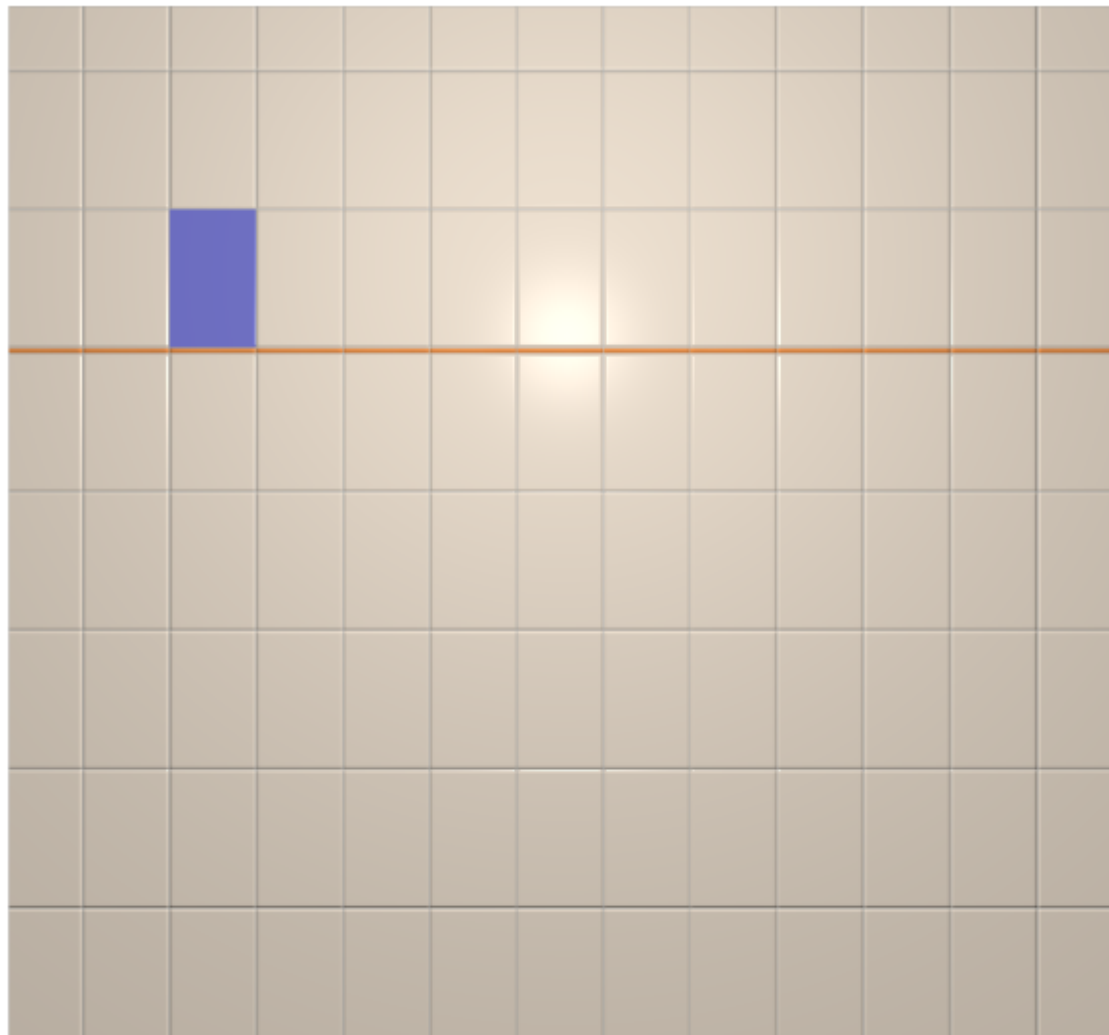

2. ряд сверху от выделенной плитки:

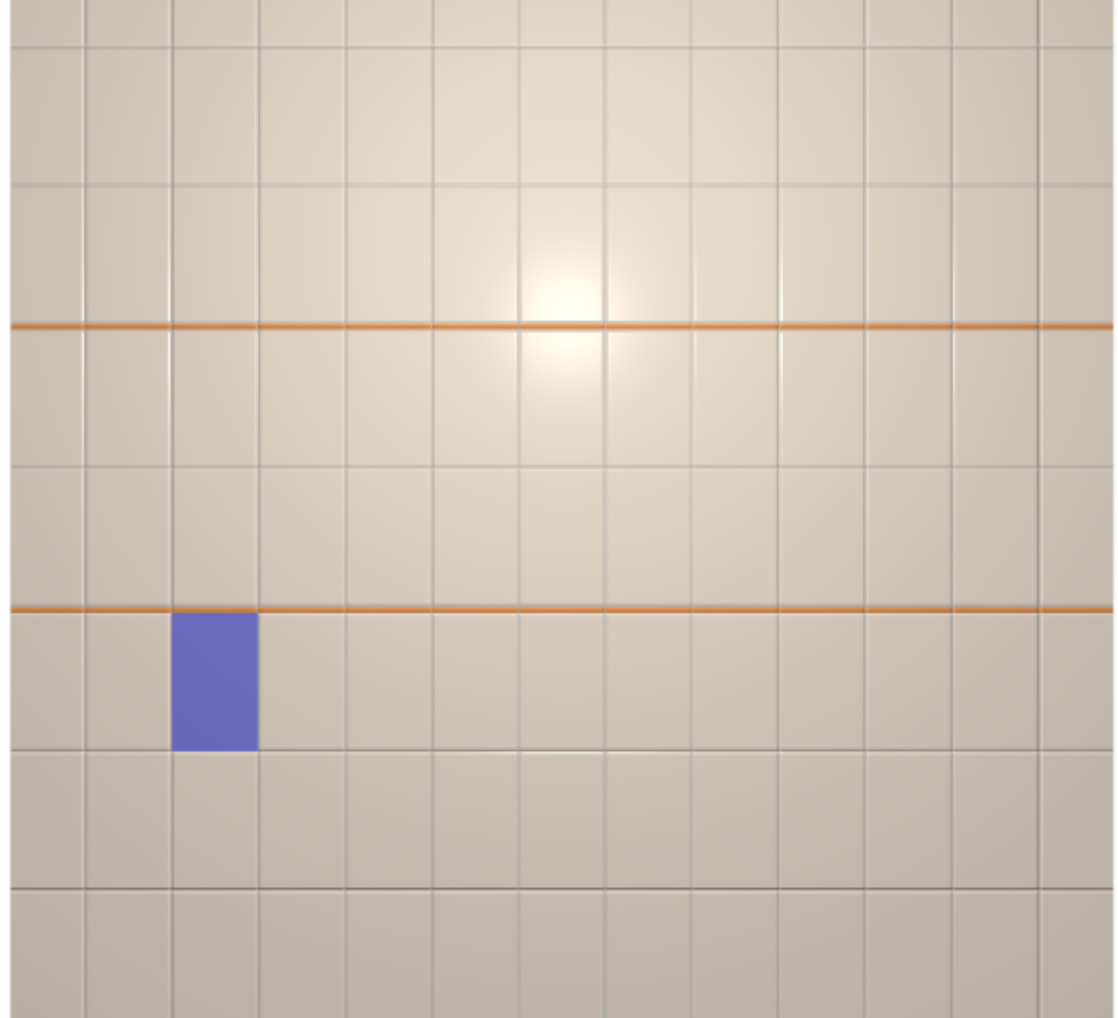

3. поменяли ориентацию для вертикальных рядов:

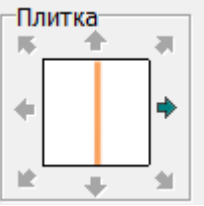

4. ряд справа от выделенной плитки:

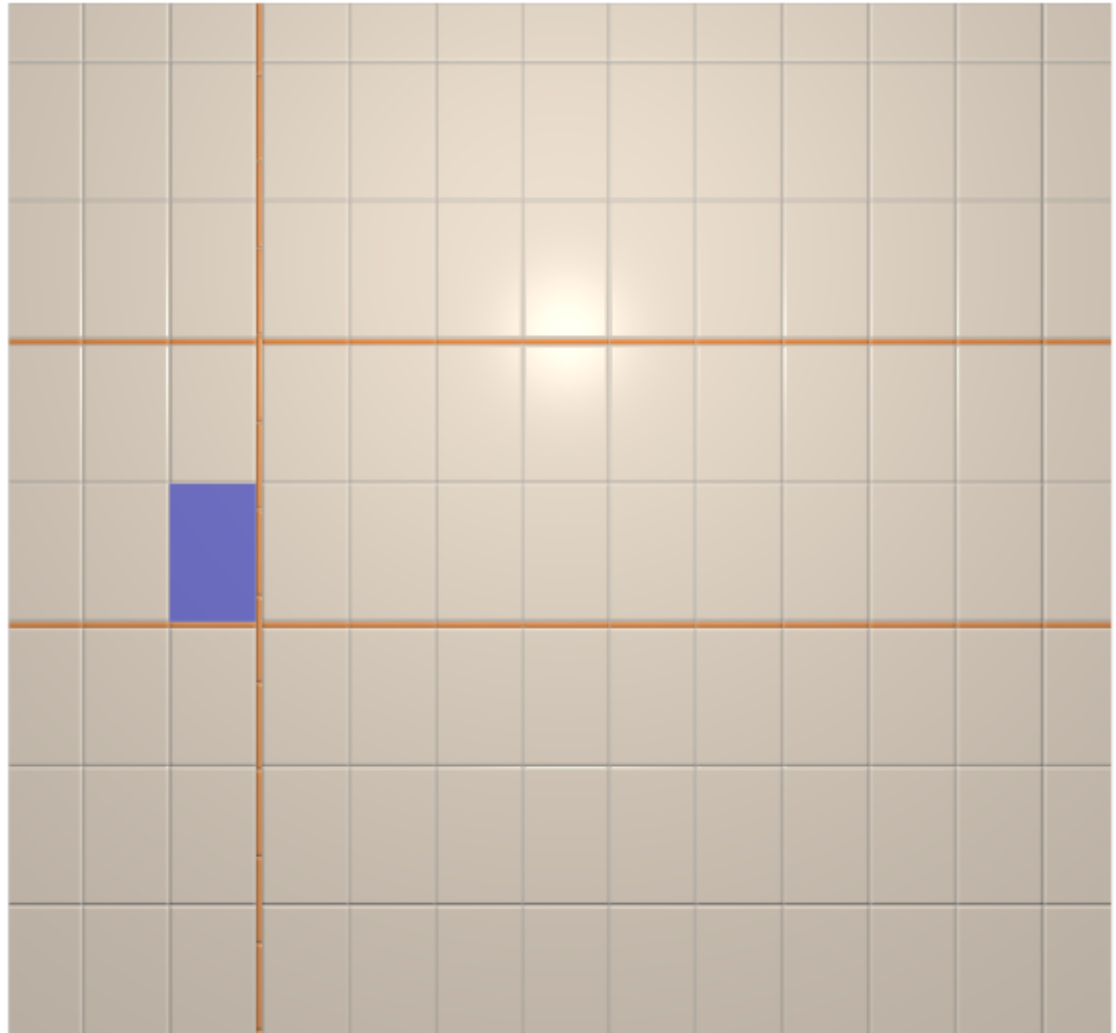

5. и ещё один ряд справа:

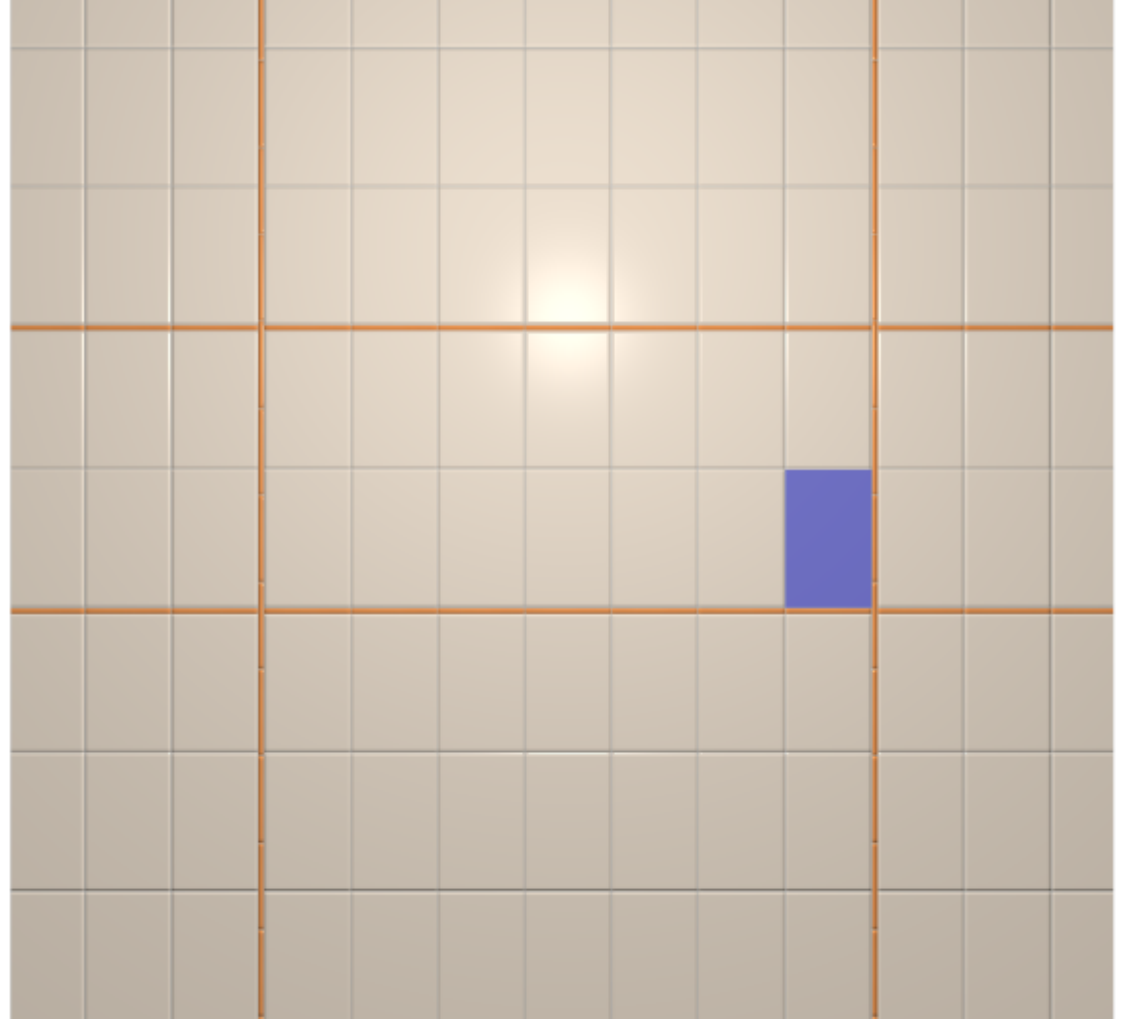

6. украсим [декором](http://files.ceramic3d.ru/wiki/doku.php?id=putting:вставка_плитки):

update: 2014/05/21 10:17 putting:вставка\_ряда http://files.ceramic3d.ru/wiki/doku.php?id=putting:%D0%B2%D1%81%D1%82%D0%B0%D0%B2%D0%BA%D0%B0\_%D1%80%D1%8F%D0%B4%D0%B0

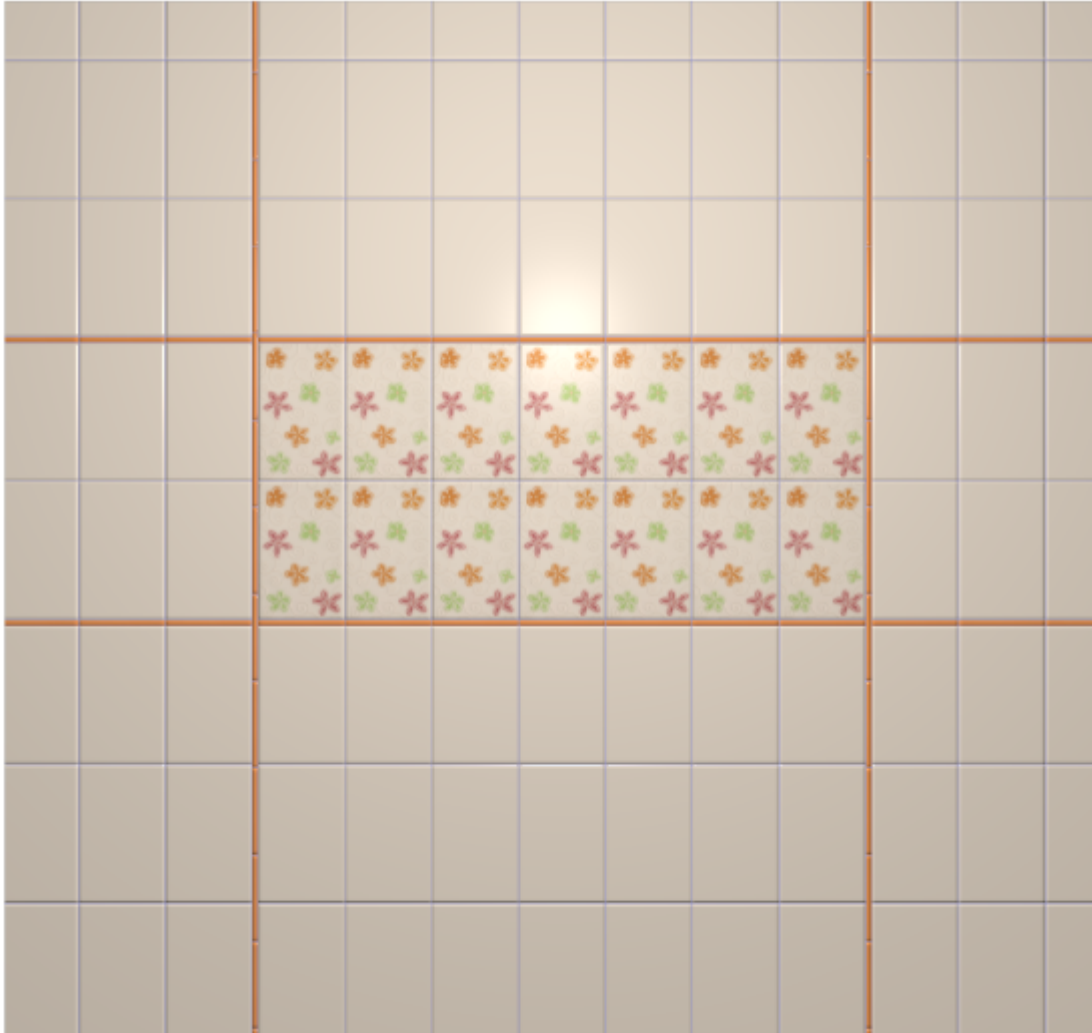

From: <http://files.ceramic3d.ru/wiki/> - **Ceramic3D**

Permanent link: **[http://files.ceramic3d.ru/wiki/doku.php?id=putting:%D0%B2%D1%81%D1%82%D0%B0%D0%B2%D0%BA%D0%B0\\_%D1%80%D1%8F%D0%B4%D0%B0](http://files.ceramic3d.ru/wiki/doku.php?id=putting:вставка_ряда)** Last update: **2014/05/21 10:17**

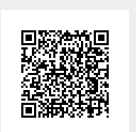